# **ParentVUE** StudentVUE Rising 6<sup>th</sup> Grade Music Selections

All rising 6<sup>th</sup> grade students must make a music course selection. The ParentVUE/StudentVUE portal will be open for students and parents to make these selections from January 4, 2021 through February 24, 2021.

**The ParentVUE and StudentVUE mobile apps may be used.** The instructions to select are the same on the mobile and web versions.

**Students log in using their Student ID and their strong password. Parents must have an active ParentVUE account.**

### **GENERAL OVERVIEW**

Students will use StudentVUE web version or mobile app to select either Band, Strings, Chorus or Music Lab.

- 5th Grade Music teachers may use synchronous class time to allow students to make selections.
- **OR** the student may complete the process asynchronously using LCPSGo on their Chromebook [\(English Video\)](https://youtu.be/7UujoVES4x8) [\(Spanish Video\)](https://youtu.be/G2VMZGeBkKI)
- **OR** the student may complete the process asynchronously using the StudentVUE mobile app [\(English Video\)](https://youtu.be/PpopZYASzOA) [\(Spanish Video\)](https://youtu.be/Pb3MZyLdszw)
- **OR** parents may log into [ParentVUE.](https://portal.lcps.org/PXP2_Login_Parent.aspx) If you do not have a ParentVUE username and password, please contact your child's school to obtain a ParentVUE Activation Key letter to activate your account.

## **SELECTED COURSE REQUESTS SCREEN**

The **Selected Course Requests** screen key areas and functions.

# **COURSE REQUEST**

The 2020-21 District Course Request window is open until April 30, 2020. The exact dates that students n. may select or edit course requests will be communicated by each school. School counselors and teachers will work with students to select the appropriate courses for the following school year. Download quick reference guides and watch videos about the course request process on the District ParentVUE pages.

# Eagle Ridge MS (571-252-2140) 2020-2021 School Year, Grade: 06

Selection Time Period: 1/18/2010 - 2/19/2020 Counselor: HELEN NOLAN

Click here to change course requests

## **Selected Course Requests**

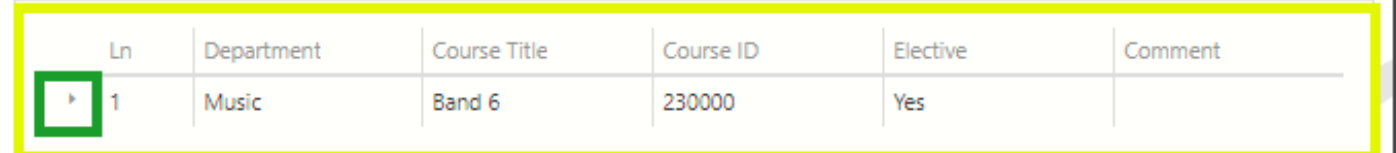

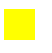

◼

**Current Requests area:** Teacher recommendations will appear here **after** the music selection window closes. ◼

**Course Title triangle:** Click on the triangle to view the course description.

**Click here to change course requests:** Click on this button to start making a music selection.

# **RarentVUE** StudentVUE Rising 6<sup>th</sup> Grade Music Selections

# **STEP 1: LOGGING INTO STUDENTVUE**

Students log into their StudentVUE account to make course selections.

- 1. Log into your LCPS Chromebook.
- 2. Log into LCPSGo.
- 3. Click the StudentVUE (Synergy) icon.

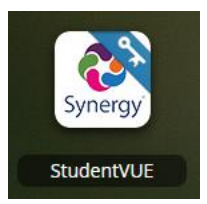

#### **OPTIONS**

- Students may use the **StudentVUE** mobile app.
- Parents may use sstheir ParentVUE accounts by going [https://portal.lcps.org,](https://portal.lcps.org/) clicking on **I am a parent>>** and entering their *User ID* and *Password* (ParentVUE account must be active). If you have more than one child in LCPS, be sure to click on the name of your rising  $6<sup>th</sup>$  grader after logging in.

# **STEP 2: MAKING A MUSIC COURSE SELECTION**

1. Click on **Course Request**. The **Course Request** screen appears.

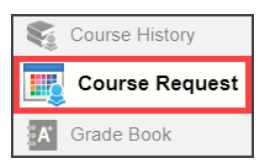

2. Click on **Click here to change course requests**. The **Selected Course Requests** screen appears. Students may add their music selection here. Teacher recommendations and required courses will be entered by schools after the music selection window closes.

Click here to change course requests **Selected Course Requests** 

3. Click on the **Add Request** button next to the student's music selection. The request is added to the list at the top and is saved automatically.

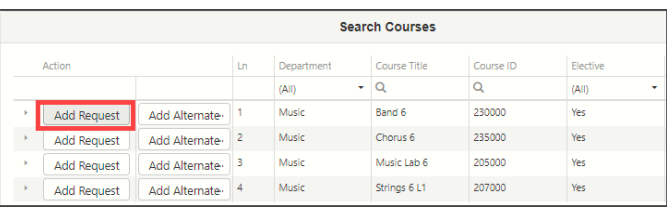

# **STEP 3: REMOVING A MUSIC SELECTION**

Music course requests added by the student may be removed and changed at any time during the request window of  $1/4/21 - 2/24/21$ .

1. Click on the **Remove** button next to a **Course Request** to delete the selection.

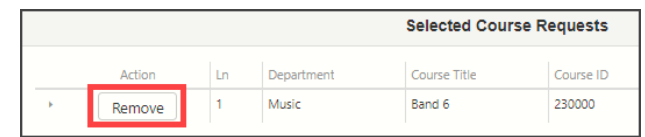

2. Repeat *Step 2: Making a Music Selection* to add a different music course request.

# **STEP 4: COMPLETING THE PROCESS**

1. Once you finish making your music selection, click on the **Click here to return to course request summary** button.

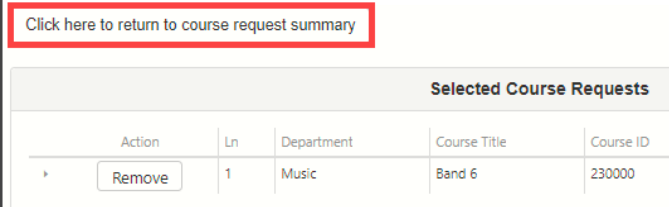

2. **Logout**.

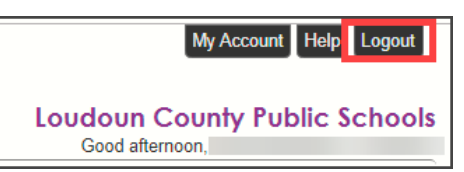

# **ADDITIONAL INFORMATION**

More information including Frequently Asked Questions and videos on the process can be found on th[e District ParentVUE](https://www.lcps.org/Page/154534)

# [pages.](https://www.lcps.org/Page/154534)

Parents with ACTIVE ParentVUE accounts may to log into their ParentVUE account and make a music selection with their student by following the same steps.

Contact your child's school if you need your ParentVUE Activation Key.

#### **Other Resources:**

- ParentVUE [Getting Started](https://www.lcps.org/cms/lib/VA01000195/Centricity/domain/17270/parentvue%20pxp2%20files/PVUE_GettingStarted_PXP2_ENG.pdf) (PDF)
- ParentVUE Activate Account videos (English and Spanish) on th[e Getting Started Videos](https://www.lcps.org/Page/184594) page for steps on activating your ParentVUE account.
- [Using the StudentVUE Mobile App](https://www.lcps.org/cms/lib/VA01000195/Centricity/domain/17270/parentvue%20pxp2%20files/PVUE_GettingStarted_PXP2_ENG.pdf) (PDF)